# 福岡県 電子調達システム

# 入札情報サービスシステム 操作マニュアル ver4.0 (公共:受注者編)

# 福岡県

平成 29 年 1 月

## 目次

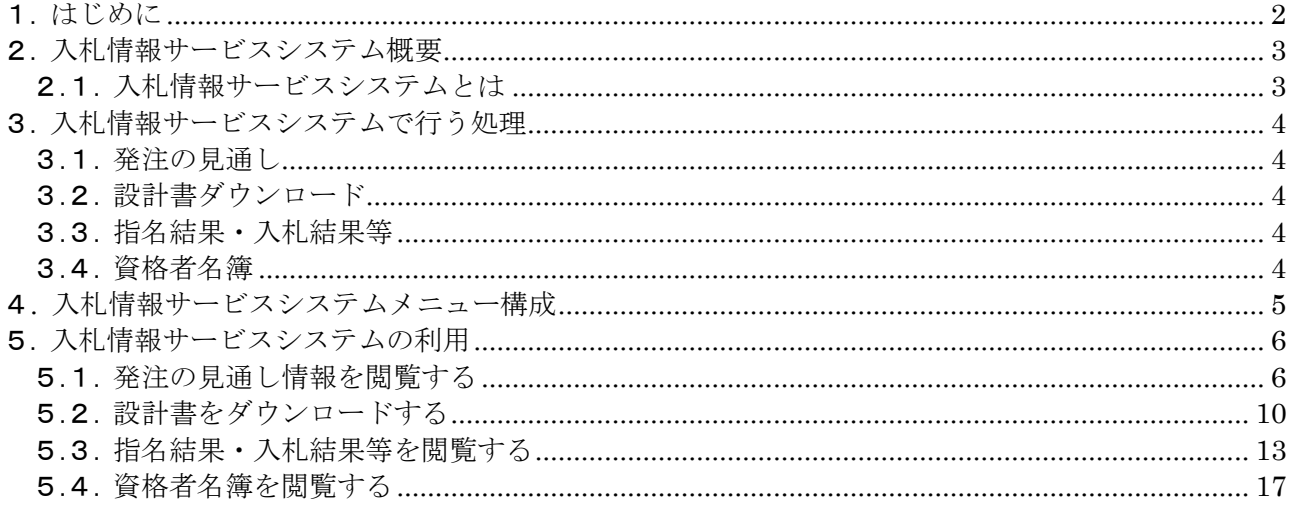

## <span id="page-2-0"></span>1. はじめに

本書では入札情報サービスシステム(公共受注者側機能)の操作方法について説明しています。 システムを利用される方は本書の記述に則って操作を行って下さい。

## <span id="page-3-0"></span>2. 入札情報サービスシステム概要

### <span id="page-3-1"></span>2.1. 入札情報サービスシステムとは

入札情報サービスシステムは、発注見通し情報、入札公告、入札結果及び資格者名簿などの入札 に関する情報を福岡県のホームページ経由で、インターネットを通じて、県民及び受注者(業者)に対し 広く提供することを目的としたシステムです。

システムの機能は発注者側(県職員)機能と受注者側機能に大別されます。

(発注者側機能)

電子入札システム、名簿管理システム及び物品購入システムで作成された入札関連情報を登 録します。

次に公開実行機能により登録したデータの中から案件毎に公開期間の設定を行います。 入札情報サービスシステムは、公開開始日を迎えた案件の公告文を作成するとともにインター ネットを介して一般に公開します。その後、公開終了日を迎えた時点で公開を終了します。

(受注者側機能)

システムによって公開された入札情報をインターネットを介して閲覧できます。 特定の入札案件を抽出するため、検索条件の絞りこみを行い一覧で表示します。 一覧表示された案件の中から閲覧する案件を選択し、公告文の閲覧(ダウンロード)を行うこと ができます。

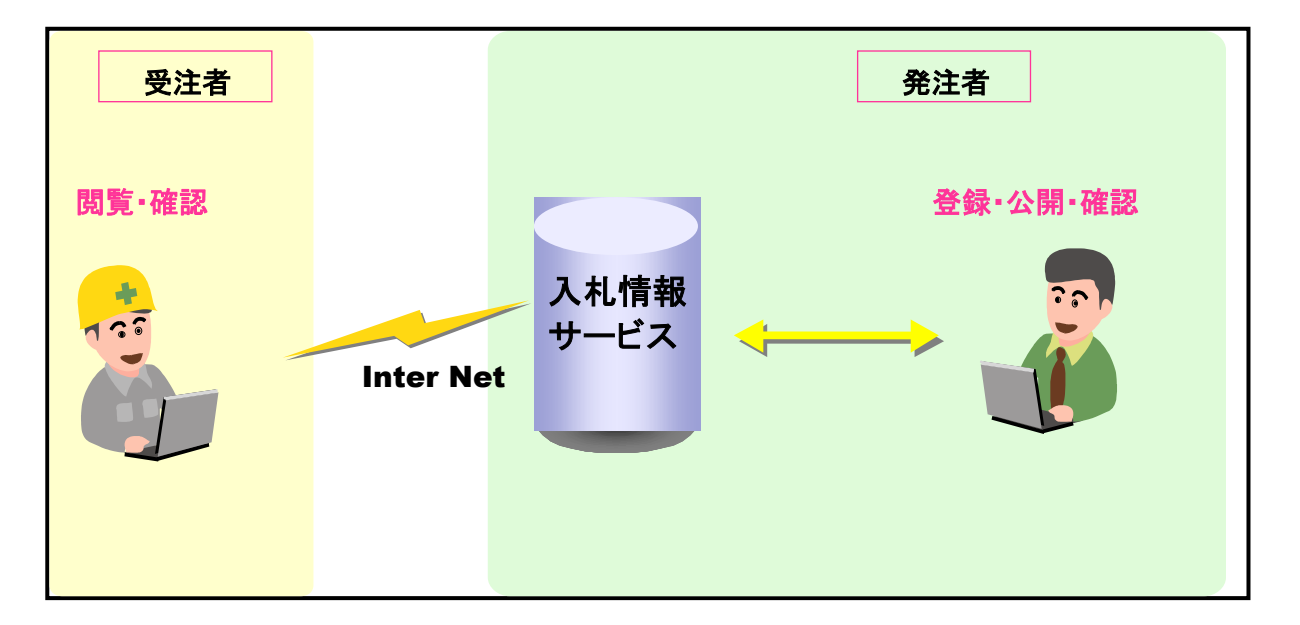

## <span id="page-4-0"></span>3. 入札情報サービスシステムで行う処理

入札情報サービスシステム受注者側機能が提供する機能は主に以下の通りです。

### <span id="page-4-1"></span>3.1. 発注の見通し

#### 1)発注の見通し情報参照機能

・入札情報サービスシステムに登録され、公開処理された発注の見通し情報をインターネッ ト経由で検索条件により抽出して、参照することが可能です。

### <span id="page-4-2"></span>3.2. 設計書ダウンロード

・入札情報サービスシステムに登録され、公開処理された設計書をインターネット経由でダ ウンロードすることが可能です。

### <span id="page-4-3"></span>3.3. 指名結果・入札結果等

#### 1)指名結果・入札結果参照機能

・入札情報サービスシステムに登録され、公開処理された入札結果公告をインターネット経 由で検索条件により抽出して、参照することが可能です。

### <span id="page-4-4"></span>3.4. 資格者名簿

#### 1)資格者名簿参照機能

・名簿管理システムより入札情報サービスシステムに取込んだ、資格者名簿をインターネッ ト経由で検索条件により抽出して、参照することが可能です。

## <span id="page-5-0"></span>4**.** 入札情報サービスシステムメニュー構成

入札情報サービスシステム受注者側のシステムメニュー構成は以下の通りです。

【受注者側メニュー構成】

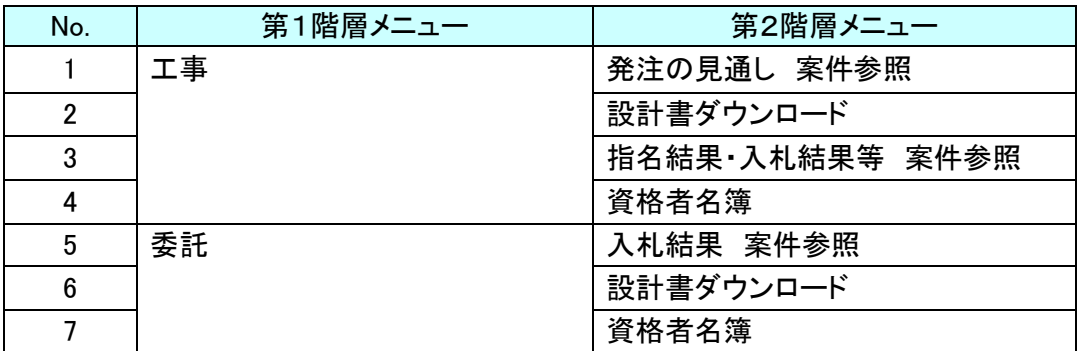

メニュー(機能)は工事と委託とで大別されていますが、機能や操作性そのものは基本的に同じで す。

本稿では工事のほうの機能(操作)を中心に操作説明をおこない、必要に応じて委託の機能につ いても補足します。

## <span id="page-6-0"></span>5. 入札情報サービスシステムの利用

入札情報サービスシステムの受注者側機能を使って、発注者側機能で公開処理された入札情報を インターネット経由で閲覧することが可能です。

各機能には検索条件を設けて、より対象を絞り込みできるようにしています。

またトップ画面には「インフォメーション」表示欄があり、発注者側で登録された「お知らせ」がリアルタ イムに表示されます。

なお、受注者側画面では右クリックは使用できません。

## <span id="page-6-1"></span>5.1. 発注の見通し情報を閲覧する

入札情報サービスシステムで公開処理された発注の見通し情報をインターネット経由で閲覧しま す。

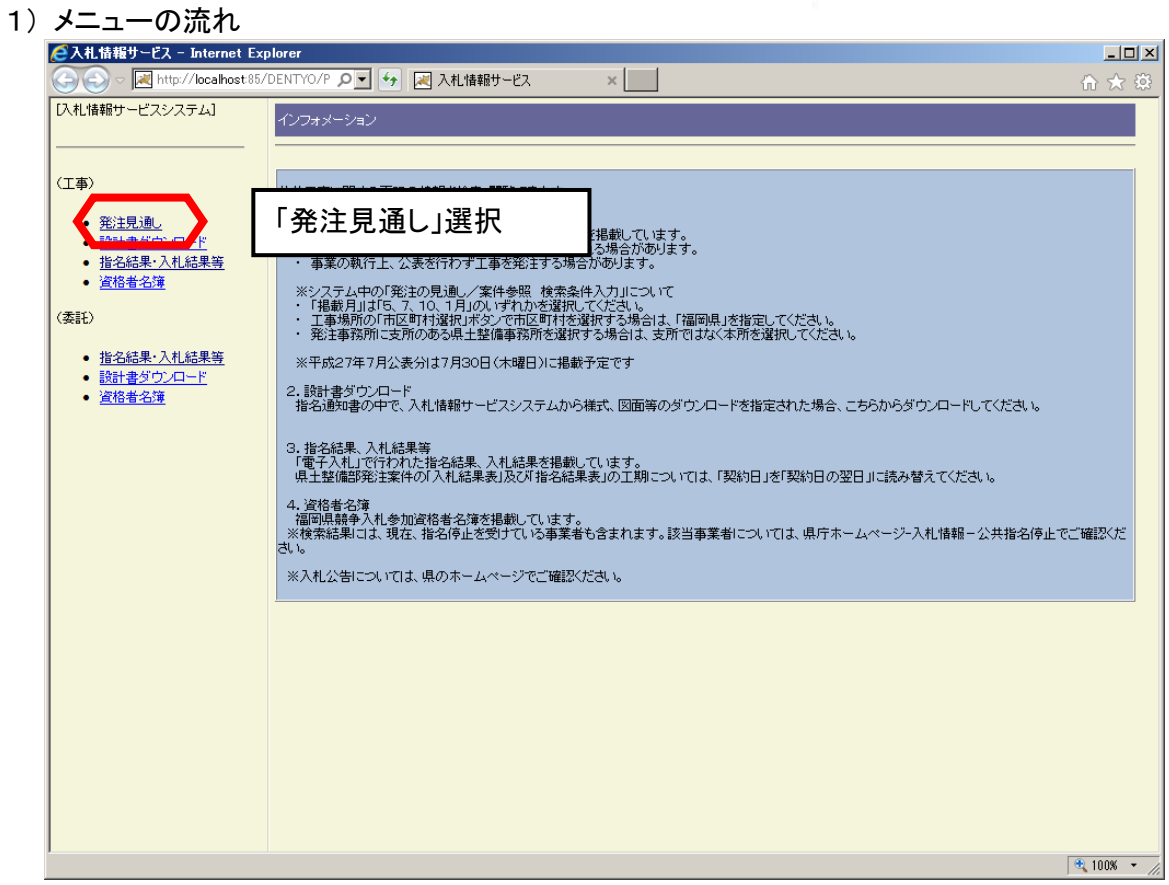

操作

- 1. メニューの「工事」→「発注見通し」を選択します。
- 2. メニュー選択後、発注の見通し/案件参照 検索条件入力画面が表示されます。

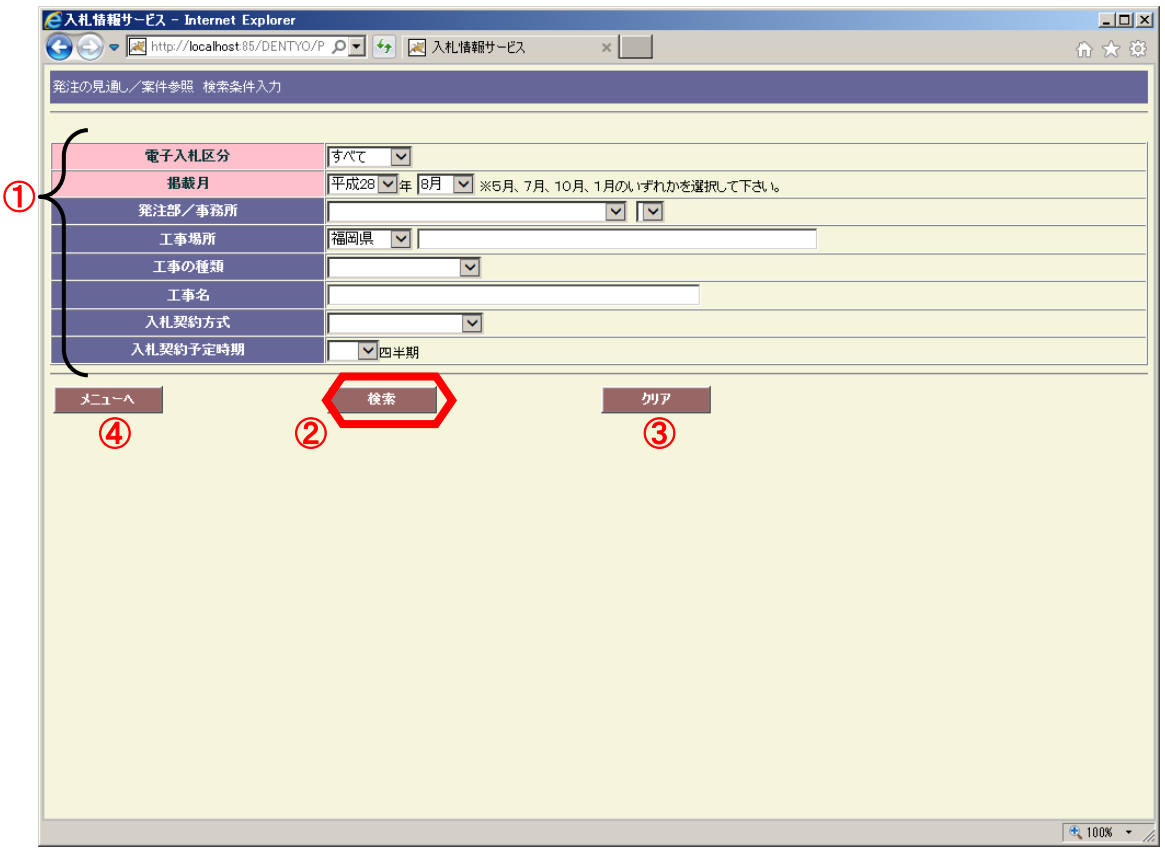

#### | 操作 |

- 1. 条件を絞り込むために①の検索条件を選択または、入力します。(赤いラベル項目は必 須項目です。)
- 2. 条件指定が終了したら②【検索】ボタンを押下します。検索が開始され条件に合致する案 件が存在した場合は、検索結果画面に遷移し結果一覧を表示します。 ■ 3)検索結果の表示へ
- 3. 検索条件を一括して消去(初期化)する場合は3【クリア】ボタンを押下します。 選択項目は初期状態に戻り、入力項目はクリアされます。
- 4. メニュー画面に戻るには④【メニューへ】を押下します。

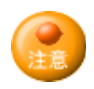

工事名、工事場所は入力した文字を含む案件を検索結果に表示します。(あいまい検索) 例)工事名に「工事」と入力した場合

工事名が"工事○○"、"○○工事○○"、"○○工事"の案件を検索結果に表示します。

3) 検索結果の表示

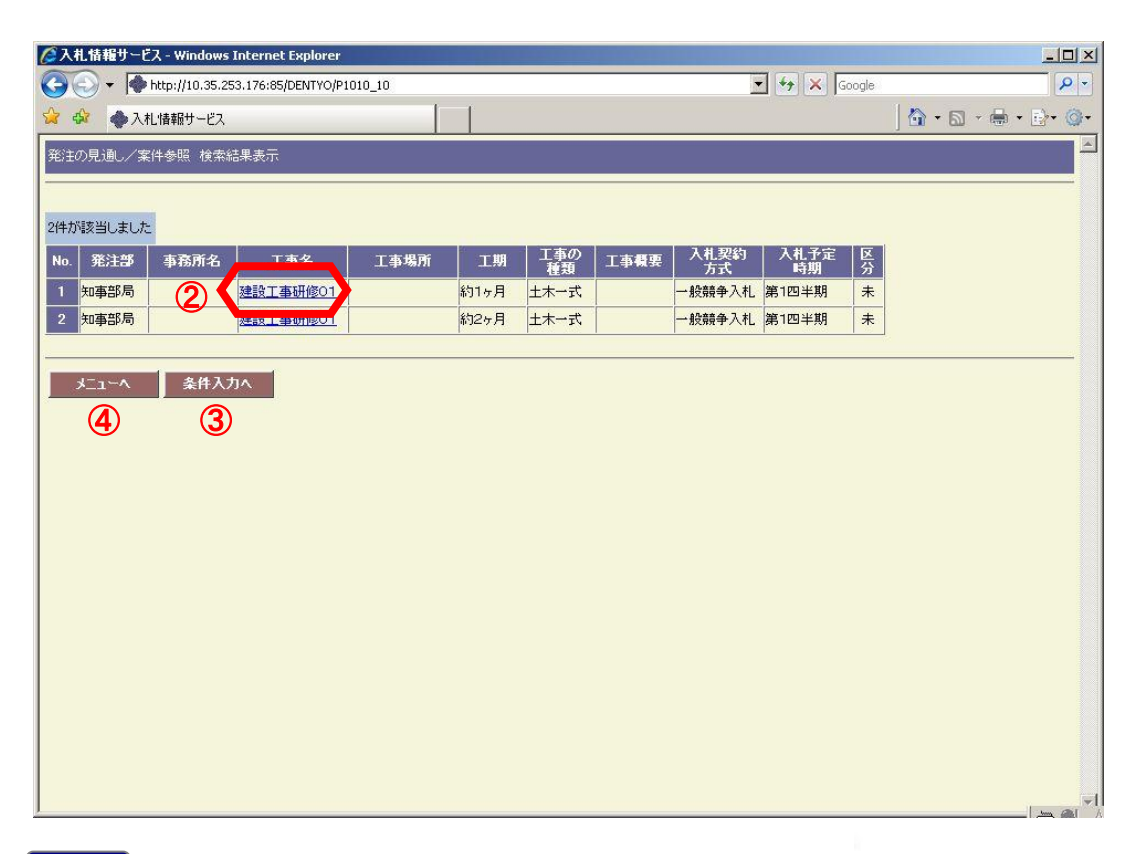

操作

1. 検索条件に合致した案件が一覧に表示されます。受注者側の画面には1頁10件の案件 情報が表示されます。検索結果が10件以上存在する場合、画面下部に「①頁リンク」が 表示されます。「頁番号」をクリックすると該当頁へ、「次へ」をクリックすると次ページに画 面が遷移します。

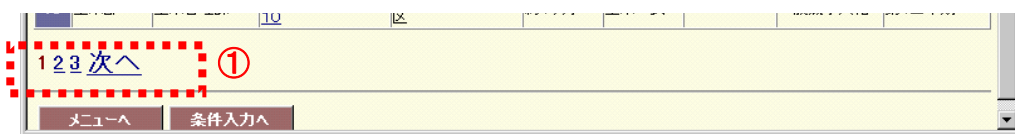

2. ②【工事名】(委託の場合は「委託名」)をクリックすると別ウィンドウで公告文が表示され ます。

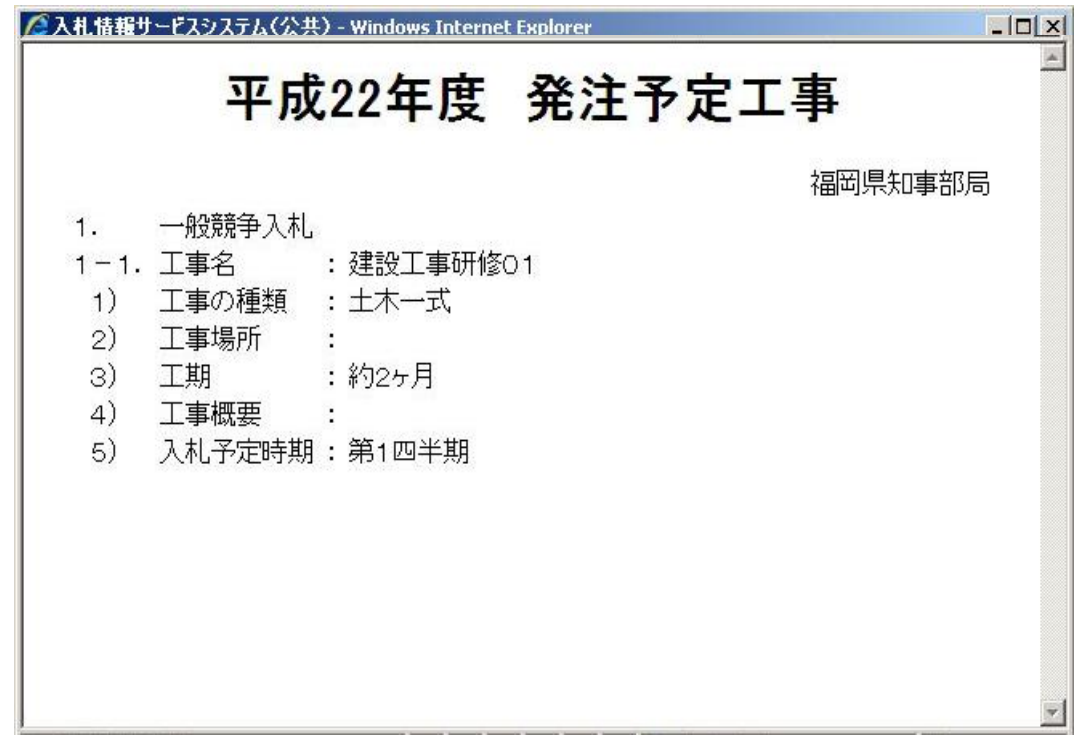

- 3. 3【条件入力へ】ボタンを押下すると検索条件入力画面に戻ります。その場合、前回指定 した検索条件は残った状態となります。
- 4. メニューに戻るには④【メニューへ】ボタンを押下します。

## <span id="page-10-0"></span>5.2. 設計書をダウンロードする

発注者側機能にて添付された設計書などの資料をダウンロードすることが可能です。

1) メニューの流れ

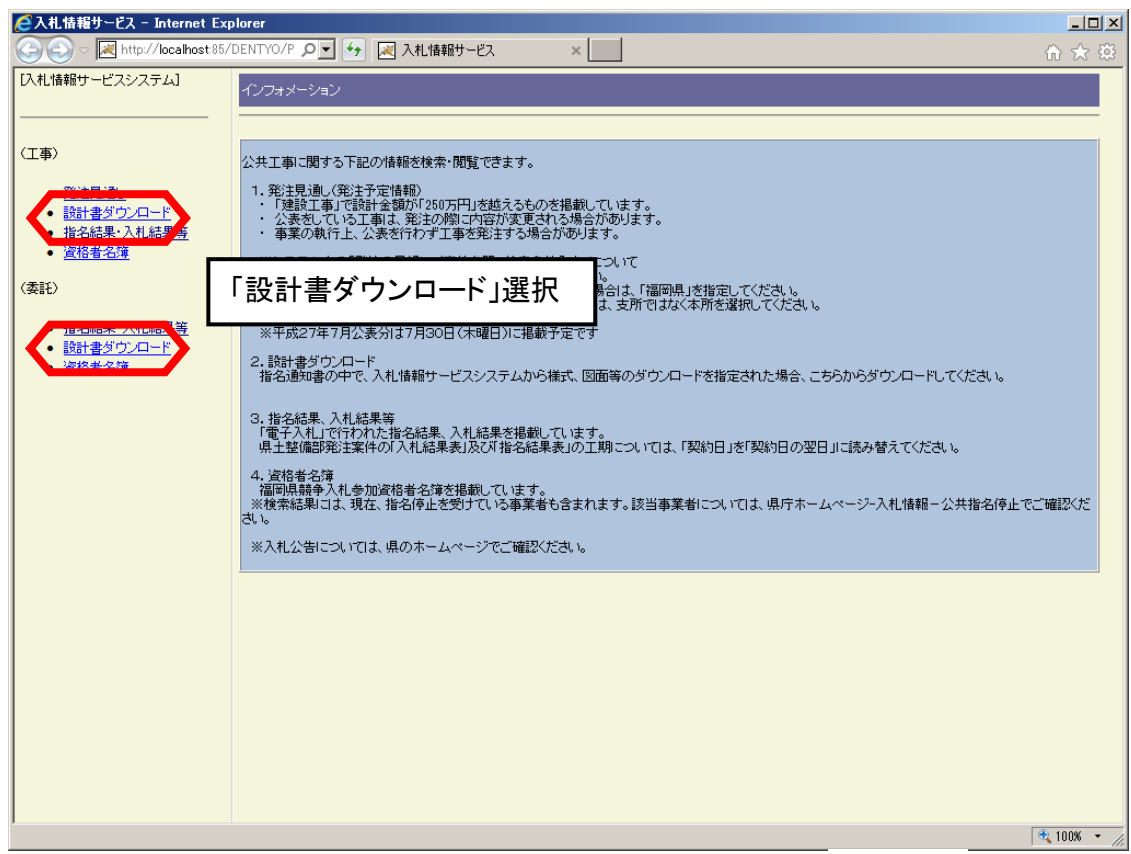

操作

- 1. メニューの「工事」(「委託」)→「設計書ダウンロード」を選択します。
- 2. メニュー選択後、設計書ダウンロード/パスワード入力 画面が表示されます。

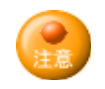

 設計書ダウンロードのメニューは工事側/委託側のどちらを選択しても「パスワード」が有効 であれば設計書をダウンロードする画面に遷移します。

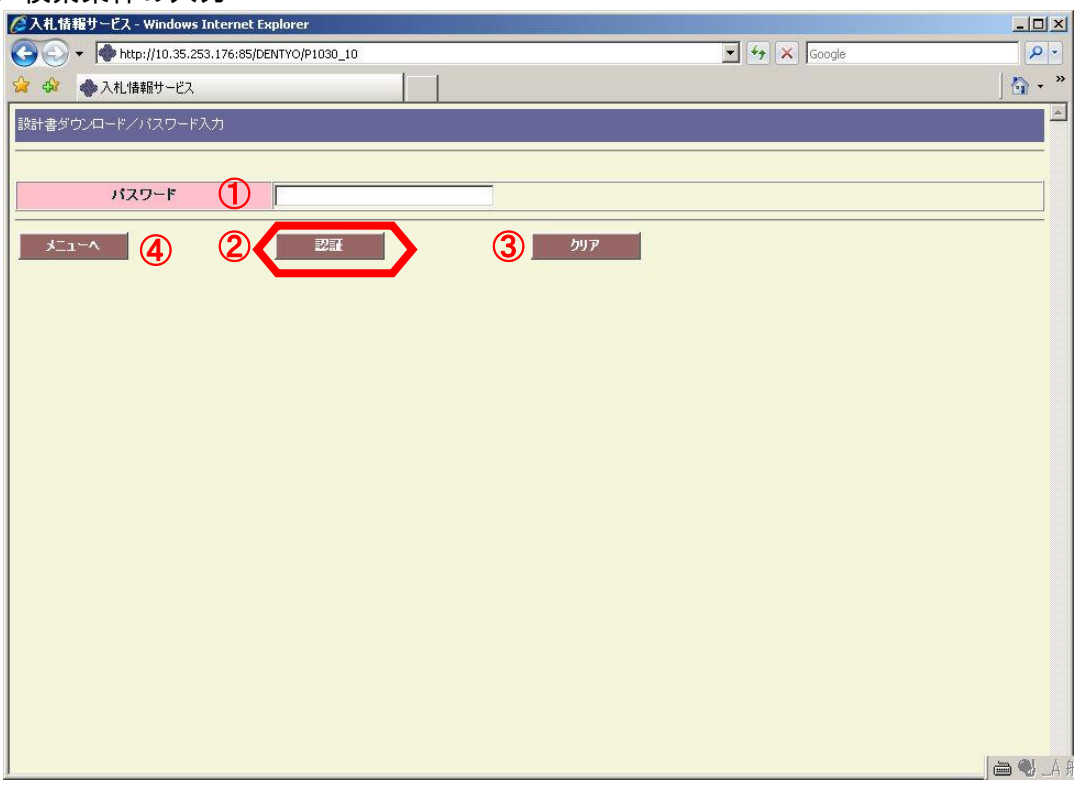

#### 操作

- 1. 指名通知書または競争参加資格確認申請書に記載されている①「パスワード」を入力 します。
- 2. 入力後、2【認証】ボタンを押下します。該当案件のファイル選択画面へ遷移します。 ■ 3)検索結果のダウンロードファイル表示と保存へ
- 3. 検索条件を一括して消去(初期化)する場合は3【クリア】ボタンを押下します。 選択項目は初期状態に戻り、入力項目はクリアされます。
- 4. メニュー画面に戻るには4【メニューへ】を押下します。

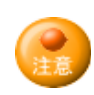

ダウンロードが可能な期間は「指名通知日時から入札締切日時まで」となっています。

3) 該当案件のダウンロードファイル表示と保存

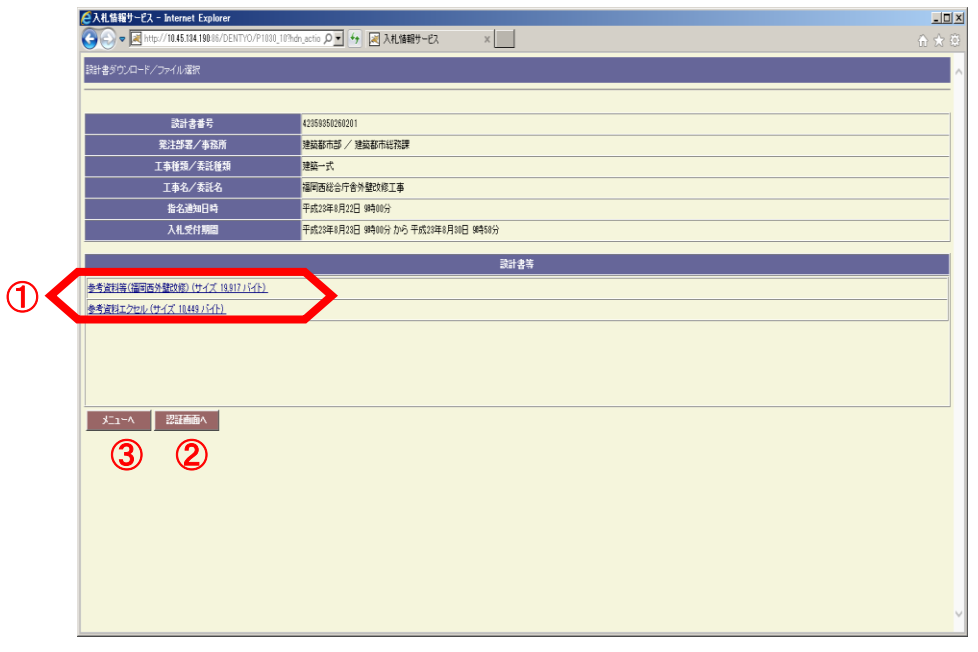

#### 操作

1. 該当案件の設計書ファイル選択画面が表示されます。1ファイルを選択しクリックする と Windows のファイルの保存画面が表示されます。

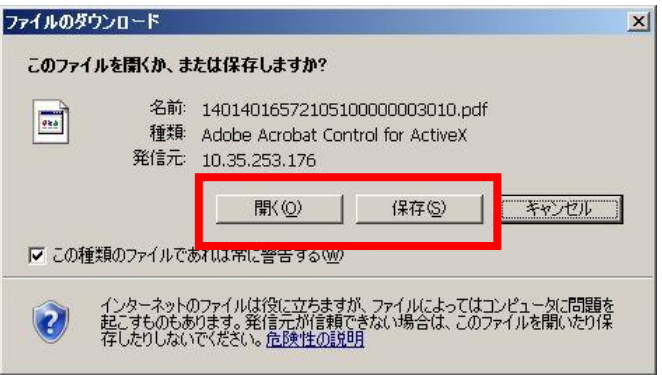

【開く】を押下すると別ウィンドウで設計書が表示され、【保存】を選択すると設計書のダ ウンロードが始まります。

- 2. パスワード入力画面へ戻るには、2【認証画面へ】ボタンを押下します。
- 3. メニュー画面へ戻るには、③【メニューへ】ボタンを押下します。

## <span id="page-13-0"></span>5.3. 指名結果・入札結果等を閲覧する

入札情報サービスシステムで公開処理された入札結果情報をインターネット経由で閲覧します。 閲覧可能な入札結果は「入札結果表」と「契約内容表」、「変更契約表」そして指名競争入札の 場合は「指名結果表」を閲覧することもできます。

1) メニューの流れ

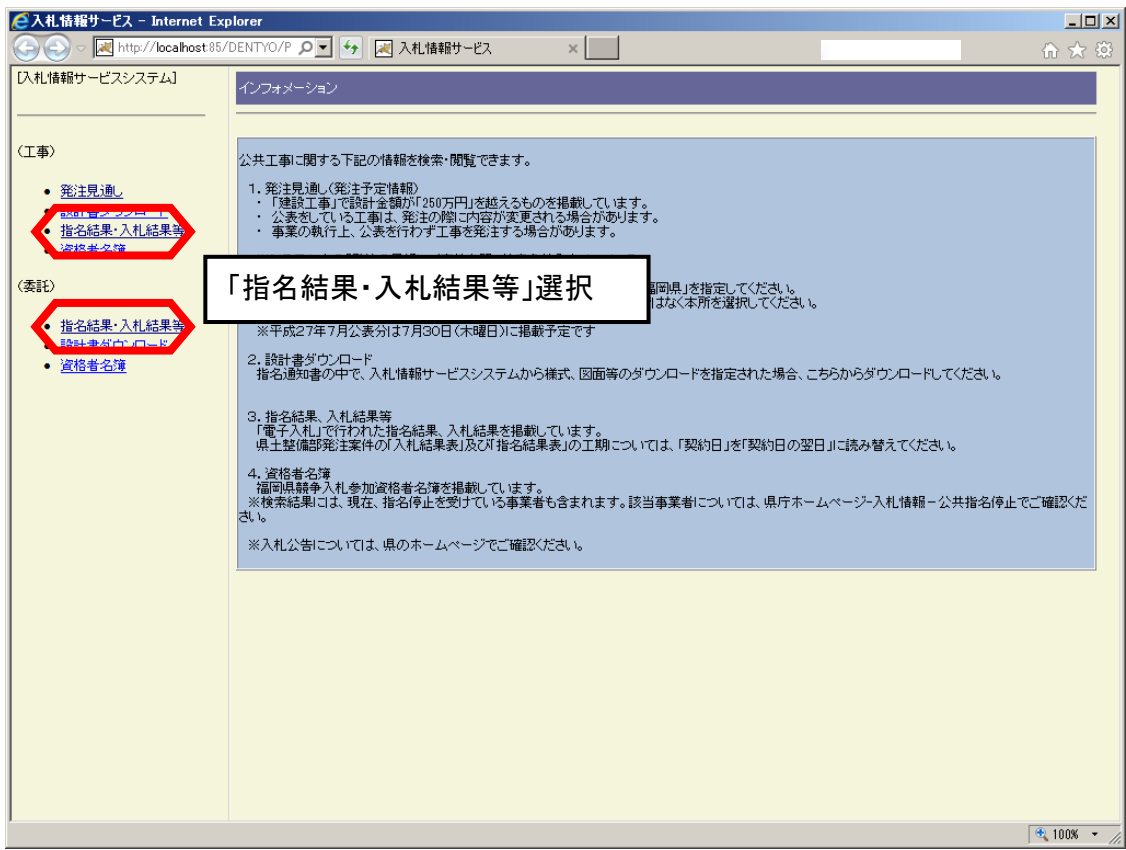

### 操作

- 1. メニューの「工事」(「委託」)→「指名結果・入札結果等」を選択します。
- 2. メニュー選択後、指名結果・入札結果/案件参照 検索条件入力画面が表示されます。

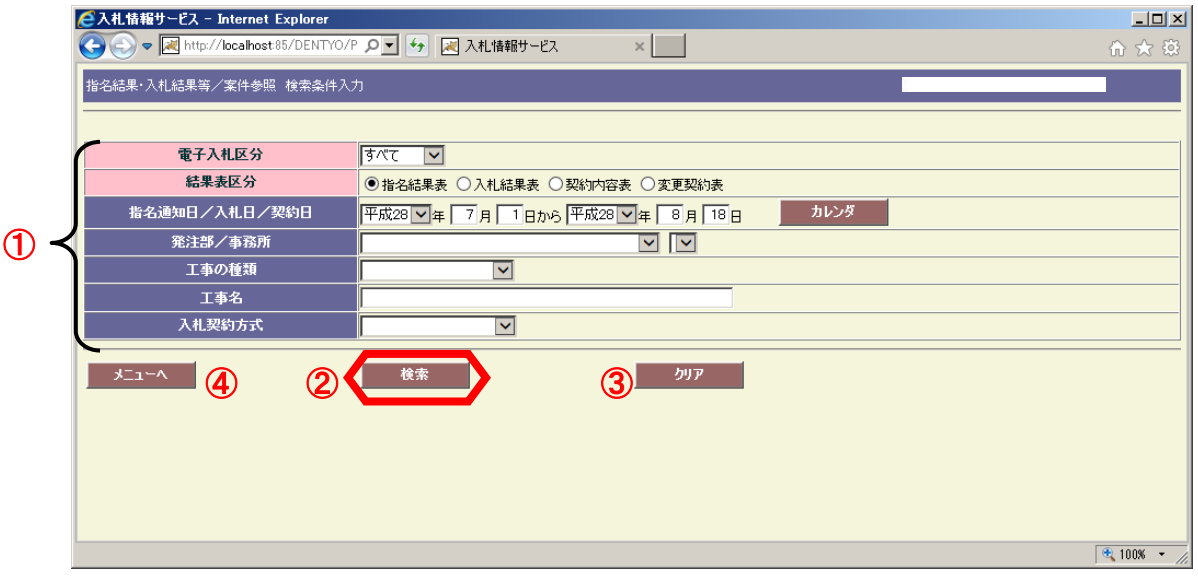

#### 操作

- 1. 条件を絞り込むために①の検索条件を選択または、入力します。(赤いラベル項目は 必須項目です。)
- 2. 条件指定が終了したら2【検索】ボタンを押下します。検索が開始され条件に合致する 案件が存在した場合は、検索結果画面に遷移し結果一覧を表示します。 >→ 3)検索結果の表示へ
- 3. 検索条件を一括して消去(初期化)する場合は3【クリア】ボタンを押下します。 選択項目は初期状態に戻り、入力項目はクリアされます。
- 4. メニュー画面に戻るには④【メニューへ】を押下します。

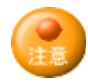

- 1. 工事名は入力した文字を含む案件を検索結果に表示します。(あいまい検索) 例)工事名に「工事」と入力した場合 工事名が"工事○○"、"○○工事○○"、"○○工事"の案件を検索結果に表示し ます。
- 2. 「指名通知日/入札日/契約日」に入力がある場合

選択した結果表区分毎に下記日付として検索を行います。

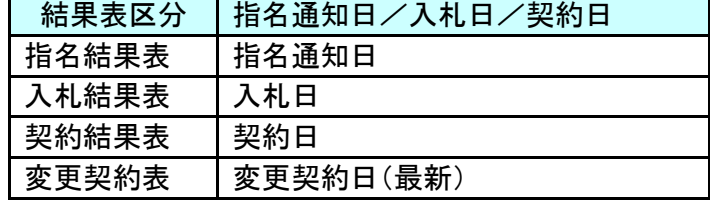

#### 3) 検索結果の表示

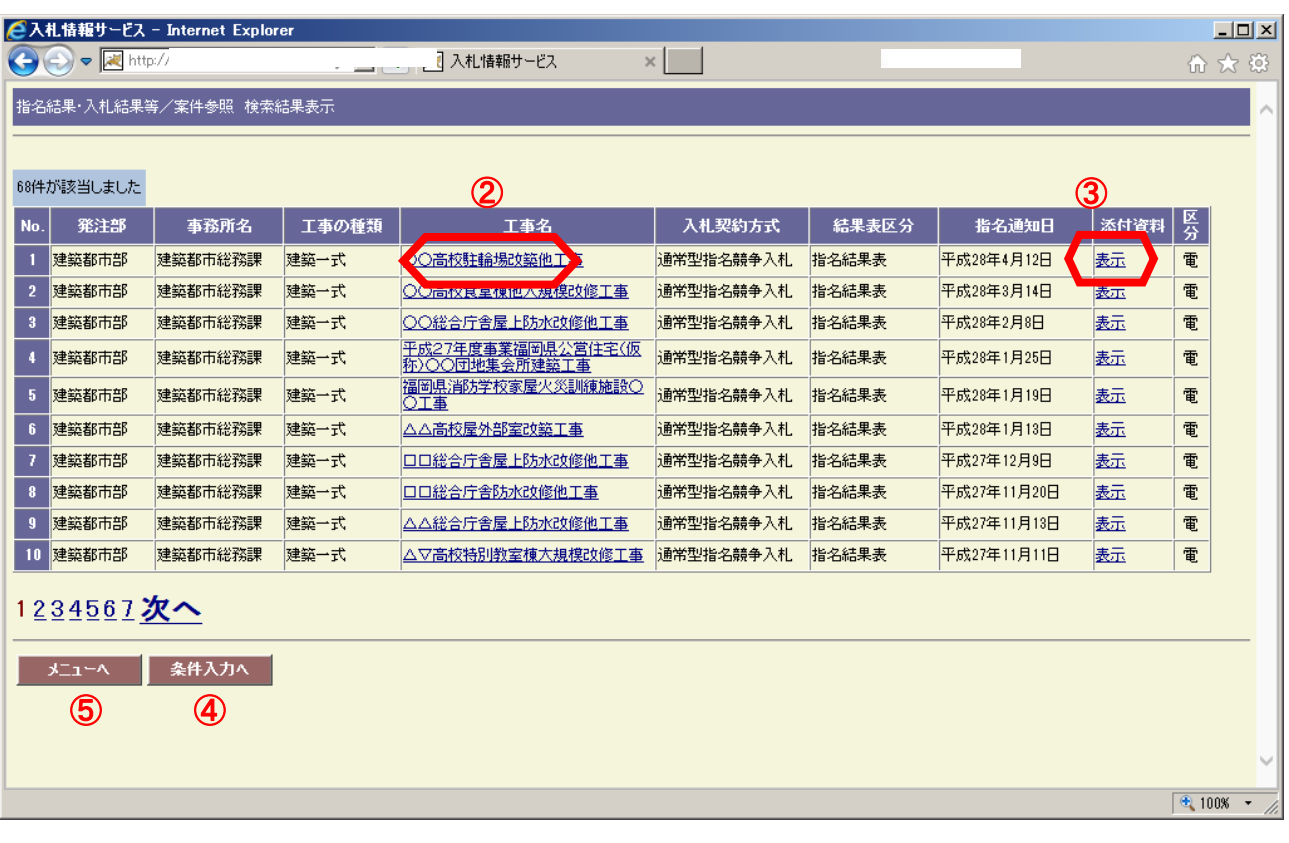

#### | 操作 |

1. 検索条件に合致した案件が一覧に表示されます。受注者側の画面には1頁10件の案 件情報が表示されます。検索結果が10件以上存在する場合、画面下部に1「頁リンク」 が表示されます。「頁番号」をクリックすると該当頁へ、「次へ」をクリックすると次ページに 画面が遷移します。

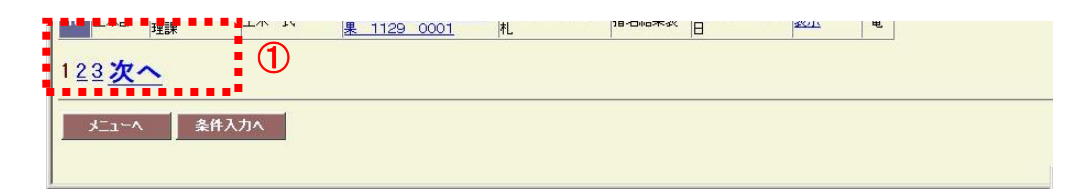

2. ②「工事名」(委託の場合は「委託名」)をクリックすると Windows のファイルの保存画面 が表示されます。

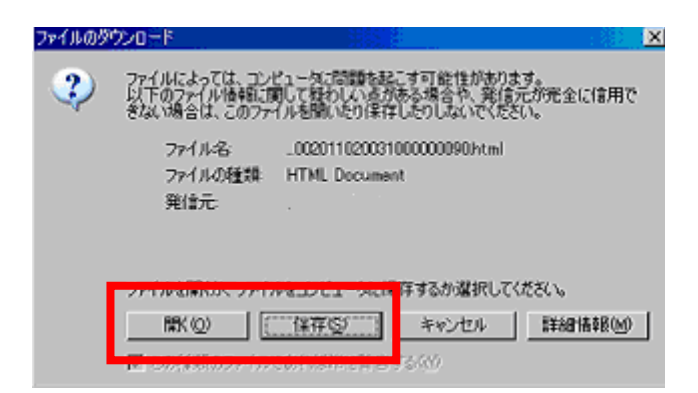

【開く】ボタンを選択すると別ウィンドウで公告文が表示され、【保存】ボタンを選択すると 公告文のダウンロードが始まります。

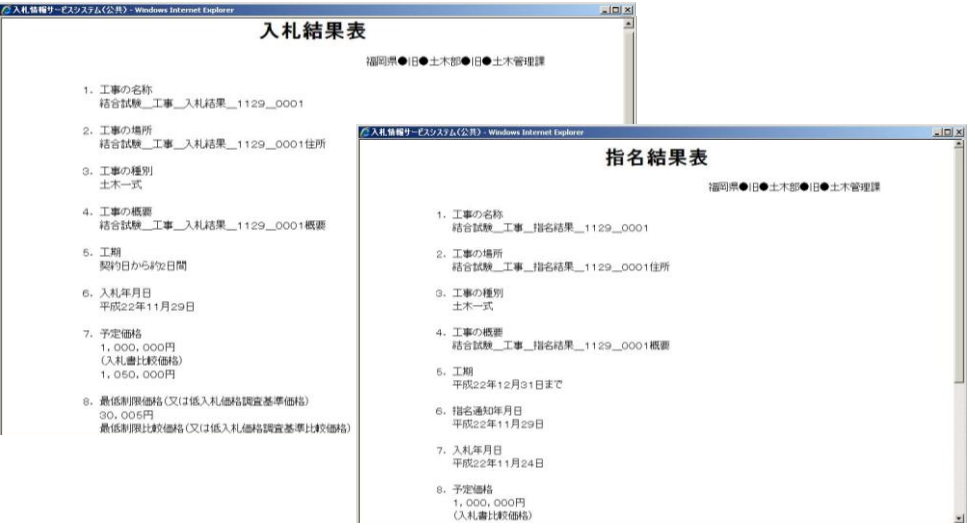

- 3. 3「表示」をクリックすると、添付ファイルが表示されます。
- 4. ④【条件入力】ボタンを押下すると検索条件入力画面に戻ります。その場合、前回指定 した検索条件は残った状態となります。
- 5. メニューに戻るには6【メニューへ】ボタンを押下します。

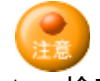

1. 検索結果一覧の表示日付について 検索条件で指定した結果表区分によって下記のとおり表示します。

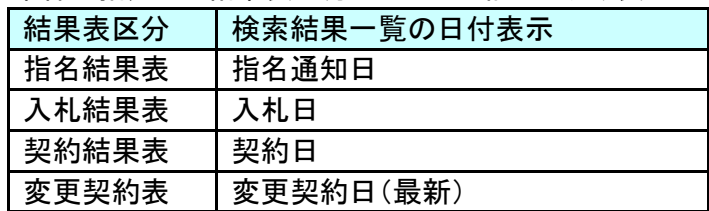

## <span id="page-17-0"></span>5.4. 資格者名簿を閲覧する

入札情報サービスシステムでは名簿管理システムより日々取得する資格者名簿を閲覧すること ができます。

1) メニューの流れ

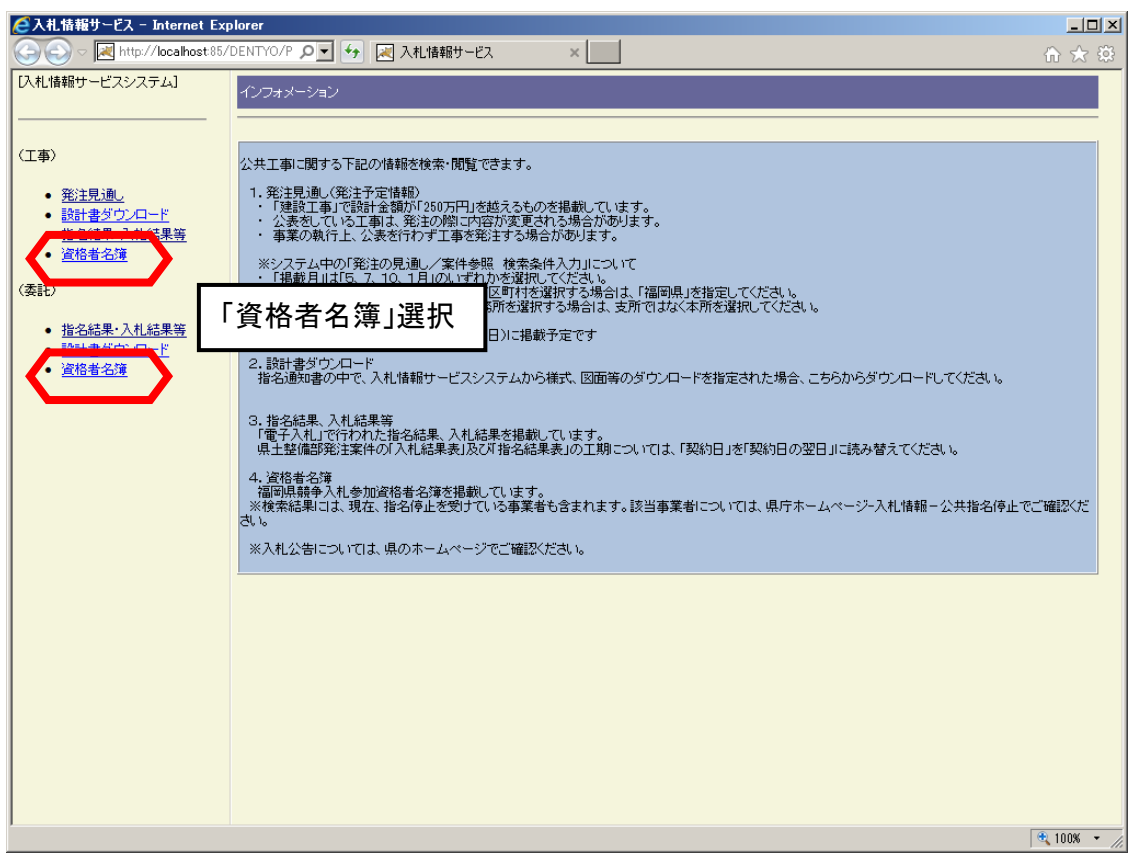

### 操作

- 1. メニューの「工事」(「委託」)→「資格者名簿」を選択します。
- 2. メニュー選択後、資格者名簿/案件参照 検索条件入力画面が表示されます。

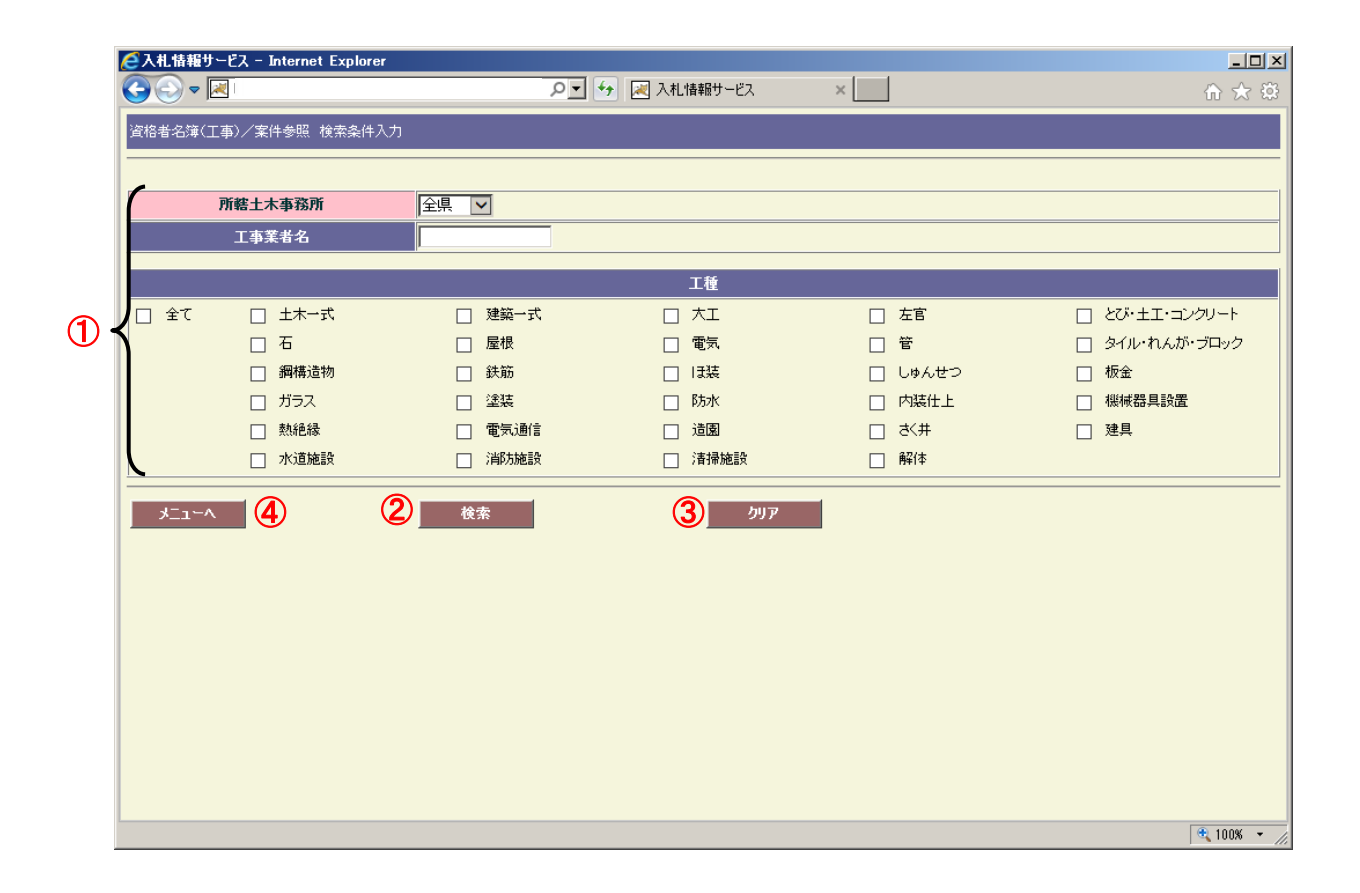

#### 操作

- 1. 条件を絞り込むために1の検索条件を選択または、入力します。 業者名もしくは工種(委託の場合は業種)にて検索を行うことができます。
- 2. 条件指定が終了したら2【検索】ボタンを押下します。検索が開始され条件に合致する 資格者が存在した場合は、検索結果画面に遷移し結果一覧を表示します。 仮に何も指定せずに検索を行うと、登録されている資格者情報が全て出力されます。 ■ 3)検索結果の表示へ
- 3. 検索条件を一括して消去(初期化)する場合は3【クリア】ボタンを押下します。 選択項目は初期状態に戻り、入力項目はクリアされます。
- 4. メニュー画面に戻るには④【メニューへ】を押下します。

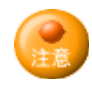

工事業者名は入力した文字を含む案件を検索結果に表示します。(あいまい検索) 例)工事業者名に「工事」と入力した場合

 工事業者名が"工事○○"、"○○工事○○"、"○○工事"の業者を検索結果に表示しま す。

3) 検索結果の表示

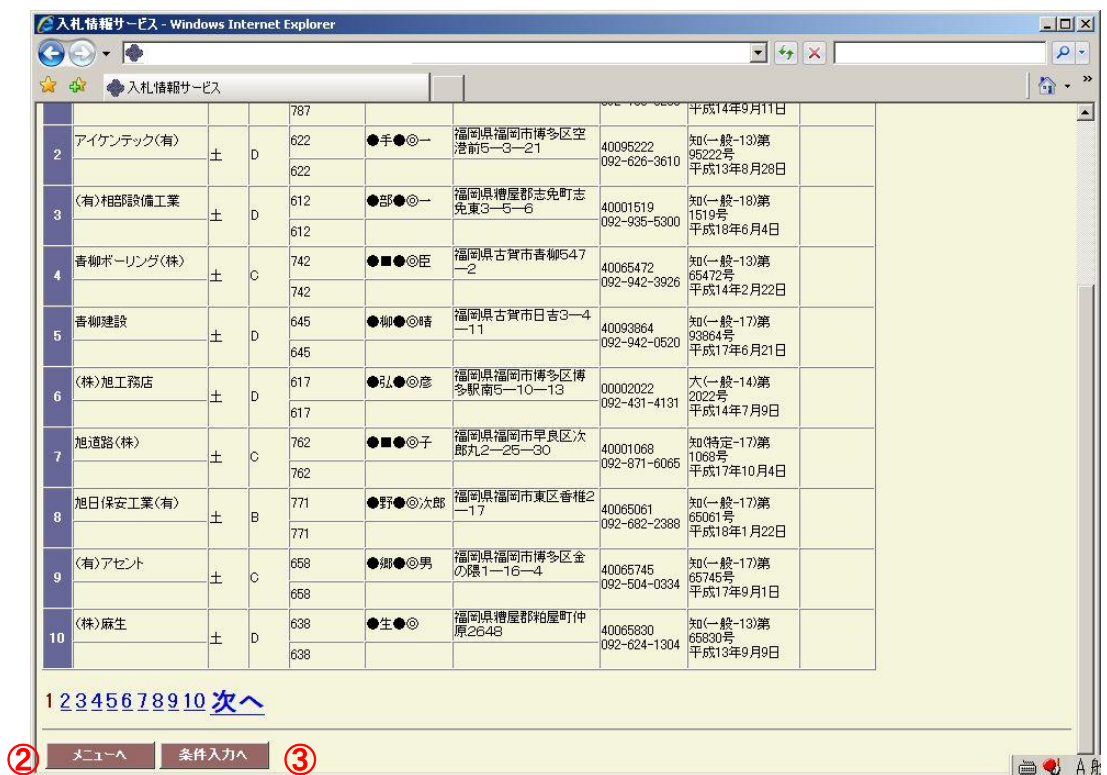

#### 操作

1. 検索条件に合致した業者が一覧に表示されます。受注者側の画面には1頁10件の業 者情報が表示されます。検索結果が10件以上存在する場合、画面下部に①「頁リン ク」が表示されます。「頁番号」をクリックすると該当頁へ、「次へ」をクリックすると次ペ ージに画面が遷移します。

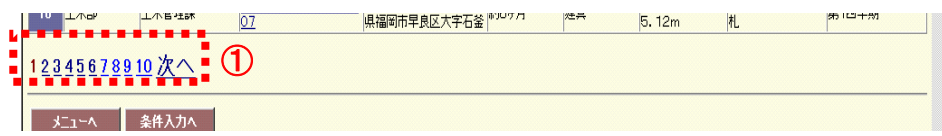

- 2. 2【条件入力へ】ボタンを押下すると検索条件入力画面に戻ります。その場合、前回指 定した検索条件は残った状態となります。
- 3. メニューに戻るには3【メニューへ】ボタンを押下します。